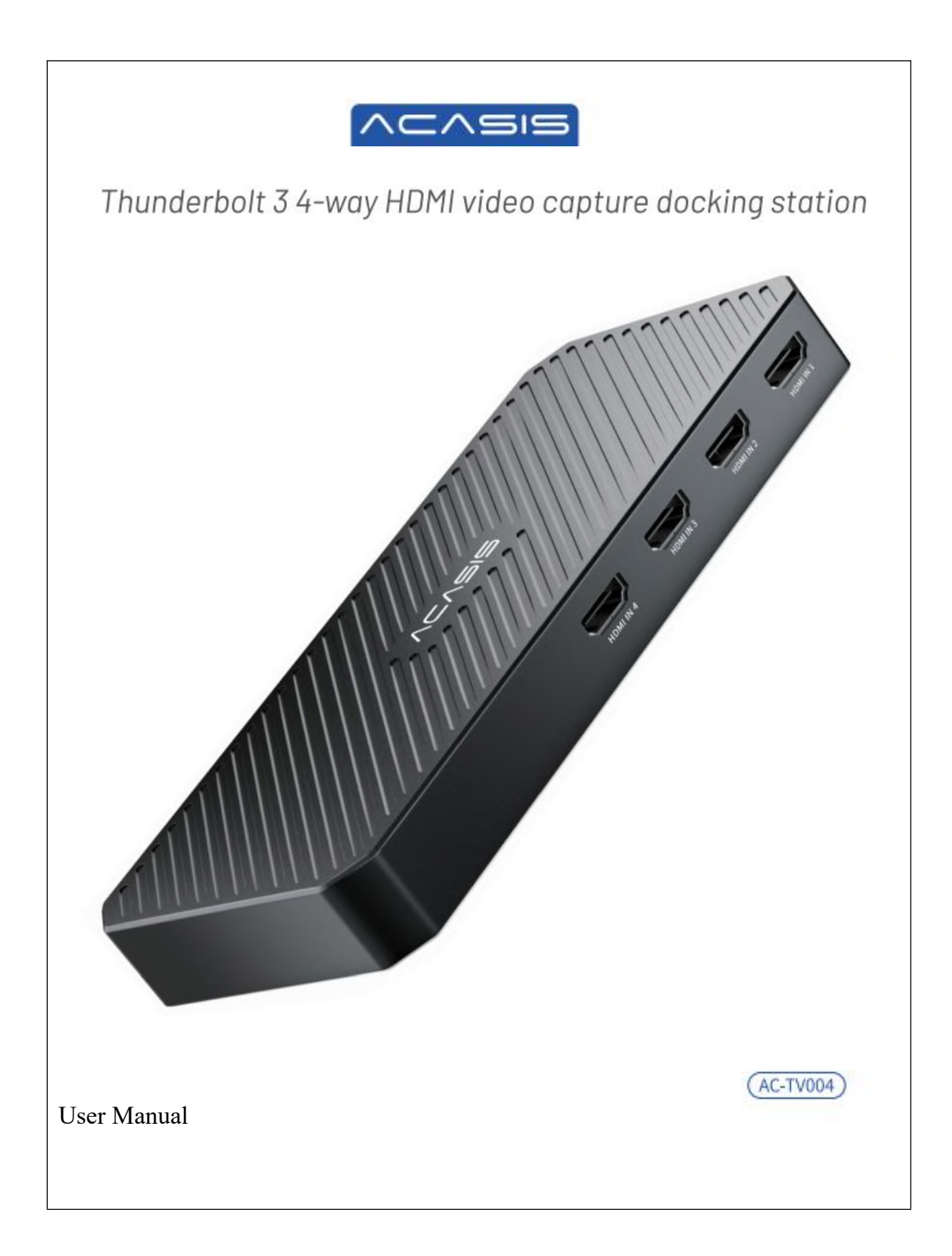

# **Product Description**

1. Thunderbolt 3 interface capture card, 40Gbps transmission bandwidth, professional-grade video processing;

2.HDMI1.4 input format, capture at any resolution within 1080P;

3.1\*USB3.0 interface expansion, 5Gbps transmission bandwidth;

4. Supports 1080i hardware deinterlacing and 3D noise reduction algorithm,making the picture clearer;

5. Video processing is completed by the capture card and doesnot occupy the host CPU;

6. Dual system compatible, supports Windows/Mac OS operating system;

7. Support Xbox, PS4, Switch and other game consoles.

# **Product Interface Display** A  $\Omega^*$ HDMI interface (supports up to  $4K@30HZ$  input) ②Thunderbolt 3 interface, supports video capture up to 1920\*1080 ③USB3.0 interface expansion, 5Gbps transmission bandwidth

# **Instructions for Use**

### **Product Installation**

1. Connect the capture card to a computer with a Thunderbolt 3 or above interface using a Thunderbolt 3 data cable;

2. Turn on the computer and install the our capture card driver;

## **Driver Installation**

ACASIS Thunderbolt 3 four-channel HDM video capture card supports Windows 10/11 and Mac OS systems. Please confirm the system type before installing the driver and consult ACASIS official customer service to send the driver for the corresponding system.

## **Mac OS system driver installation**

1. Click the Apple icon in the upper left corner and select "Restart" to restart the computer.

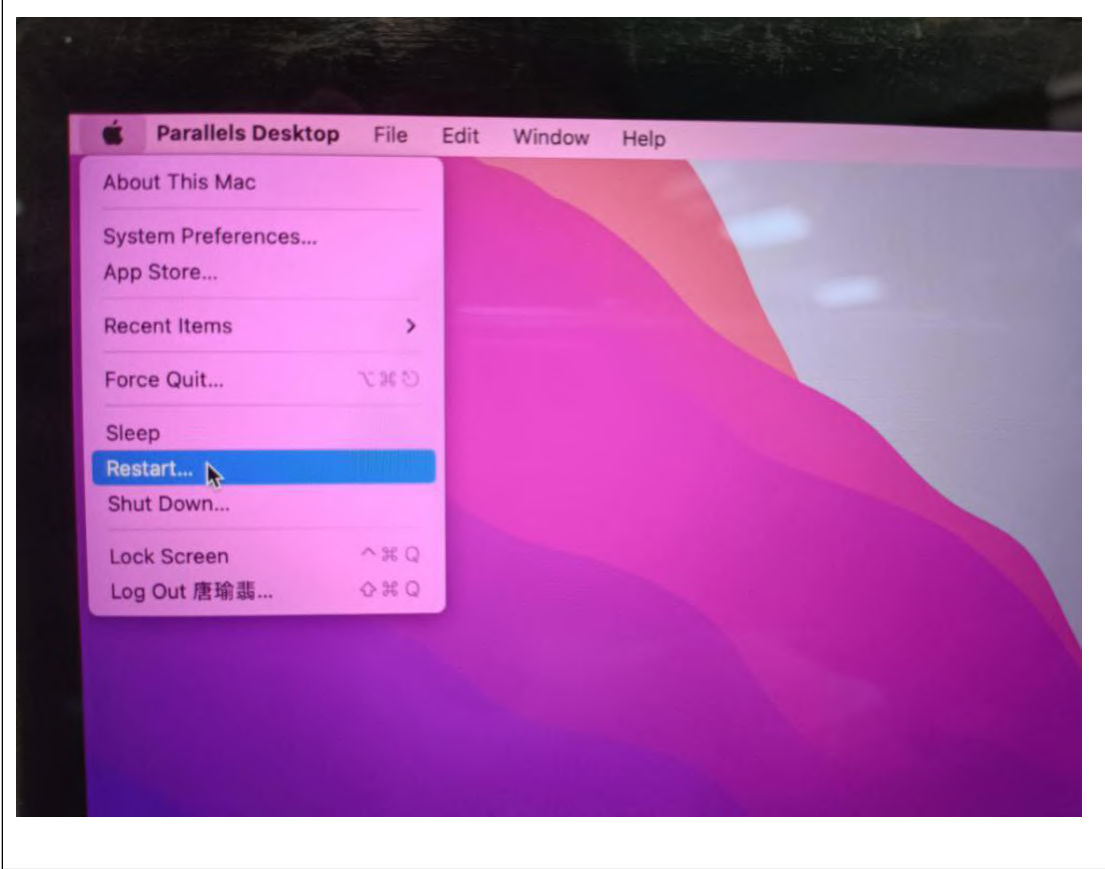

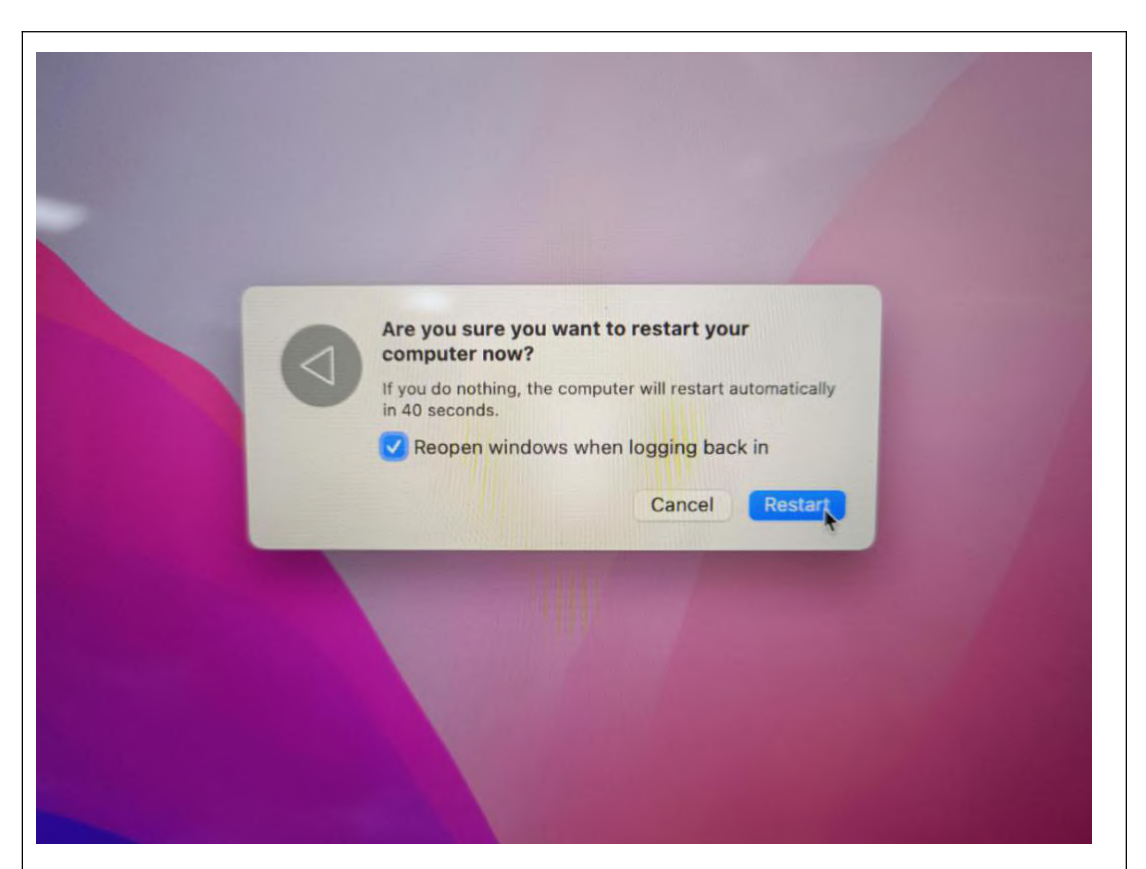

2.While restarting, press and hold the "Command+R" keys. Release the keys when you see the start-up progress bar on the boot screen.

**Note:**

1 If the MacOS Recovery screen appears, select your system user, click "Next", and enter your user password.

2 For MacOS M1, press and hold the power button while restarting. If it does not start up after long pressing, release and then press and hold again until you see the start-up progress screen.

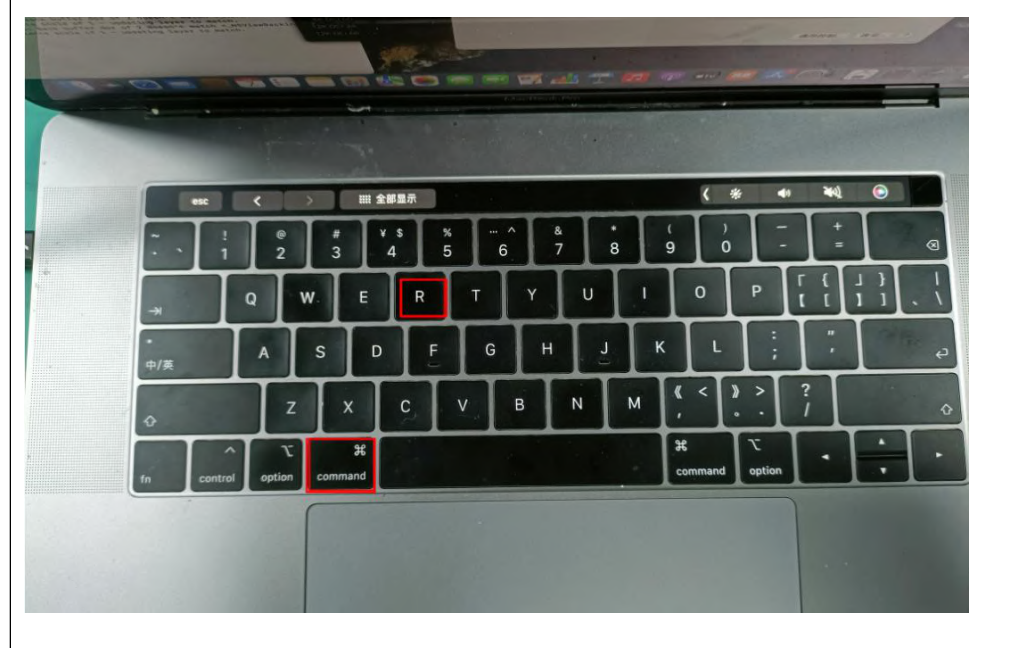

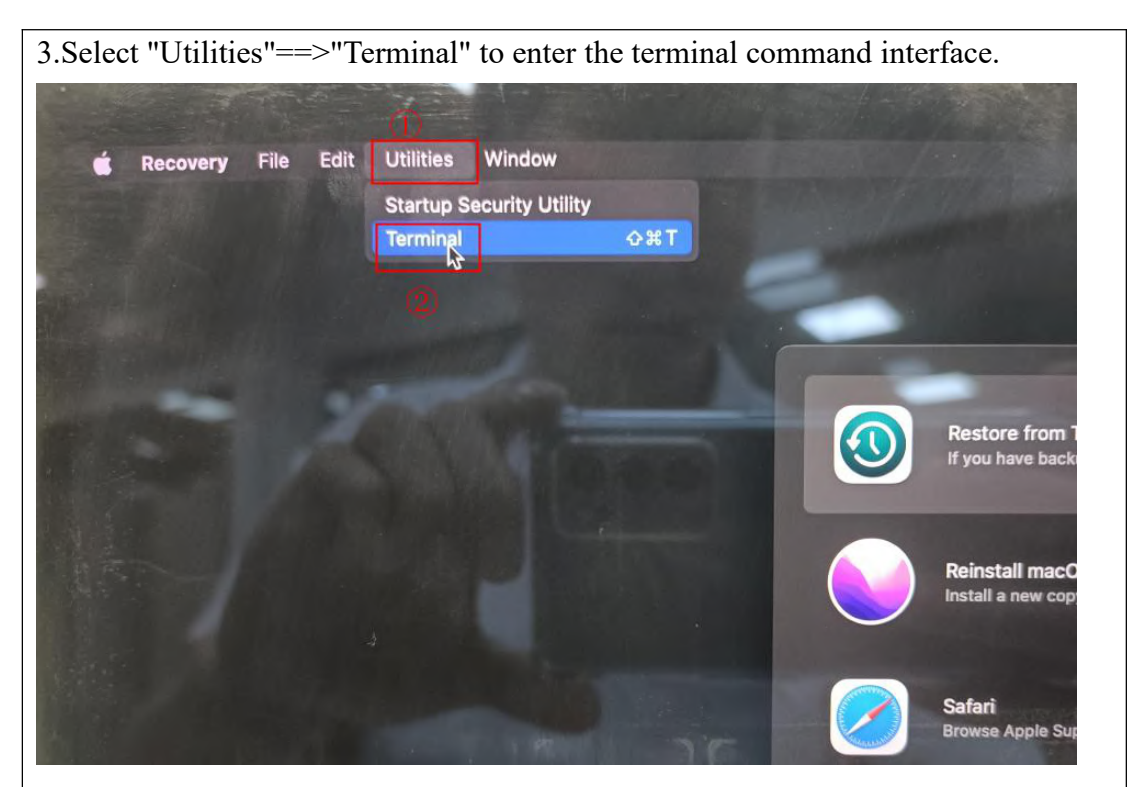

4. In the terminal command line, input "csrutil disable", press "Enter", after you see "System Integrity Protection is off. Restart the machine for the changes to take effect.", click the Apple icon in the upper left corner and select "Restart" to restart the computer.

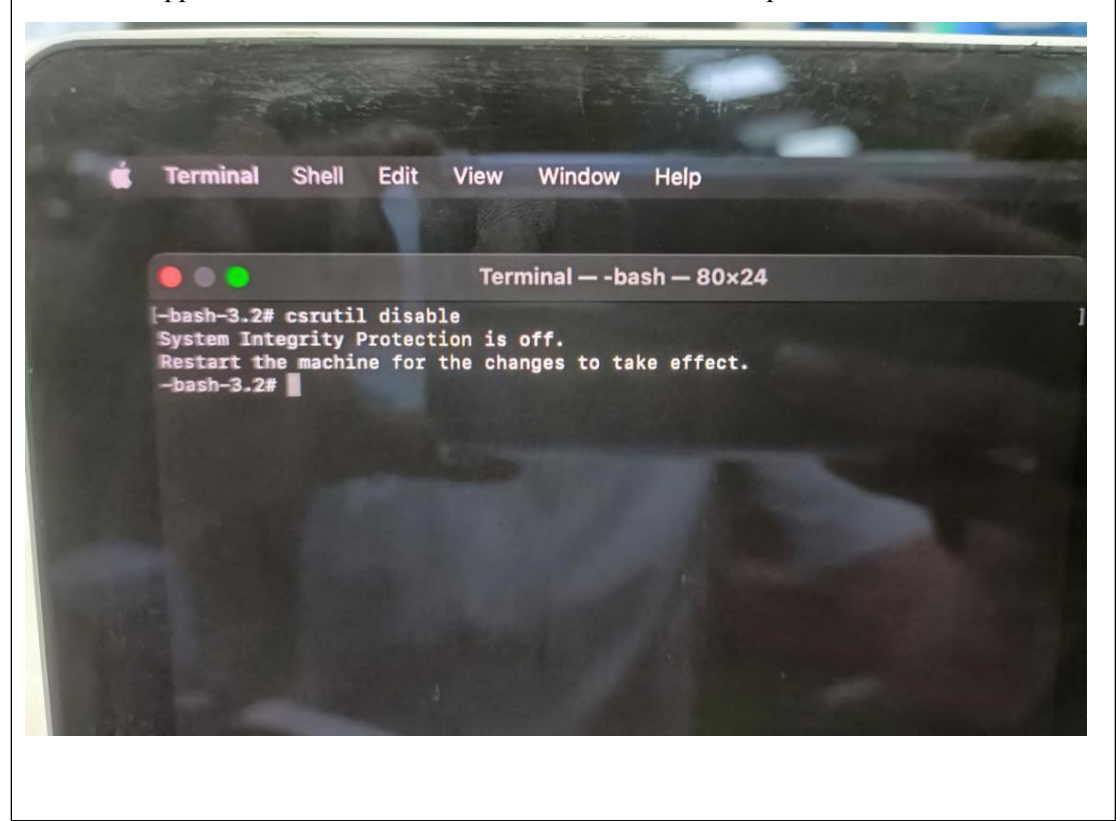

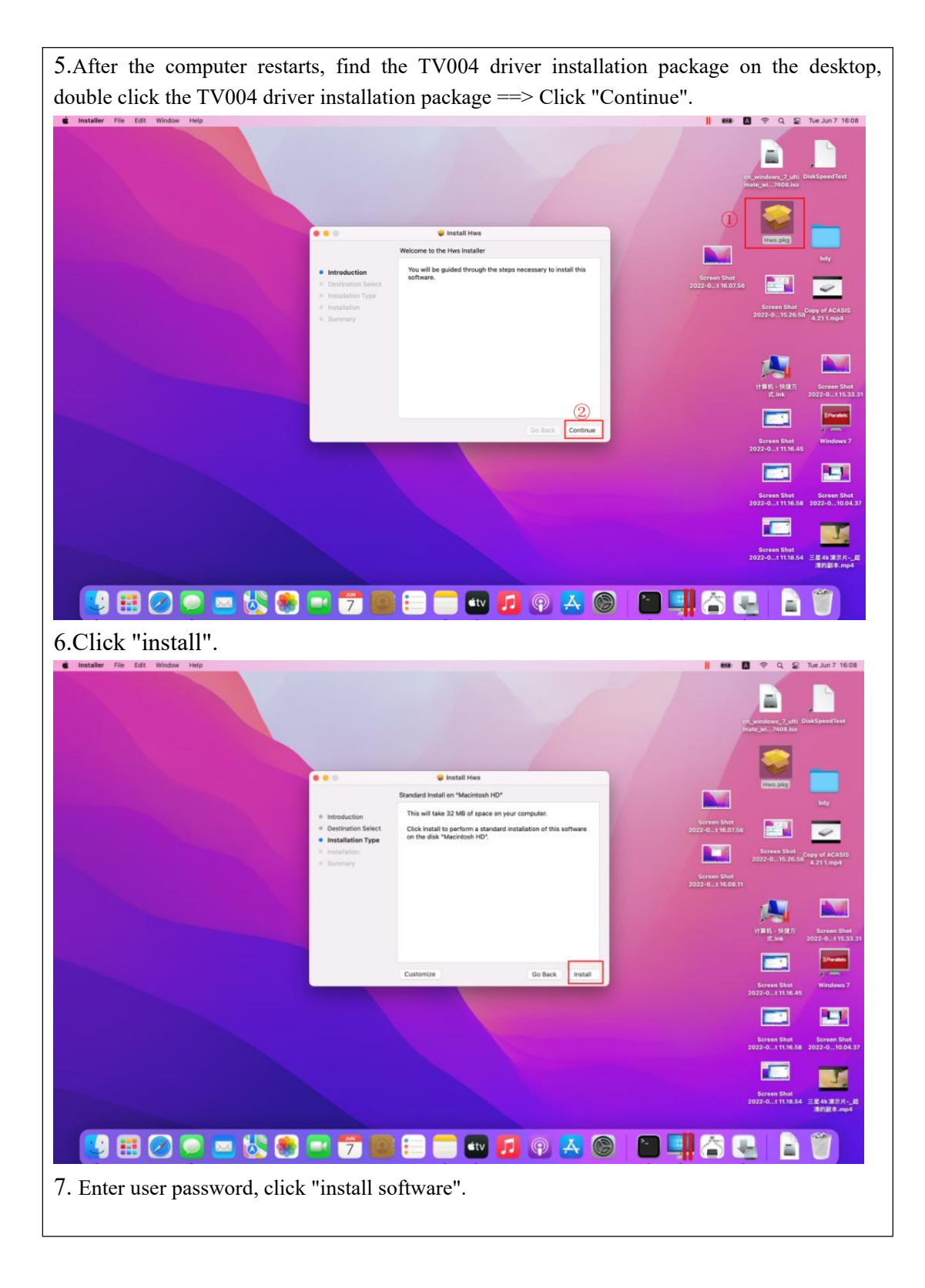

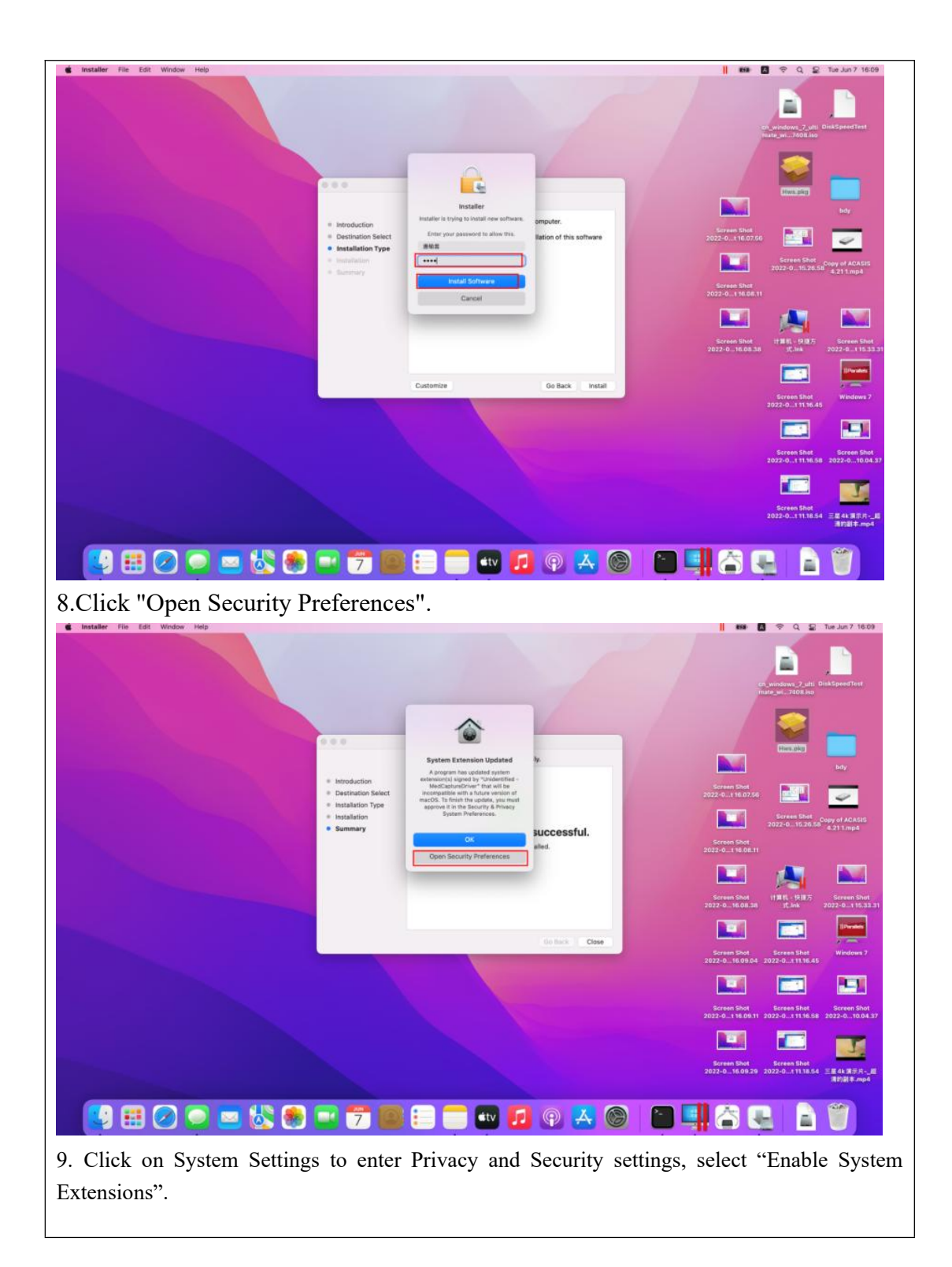

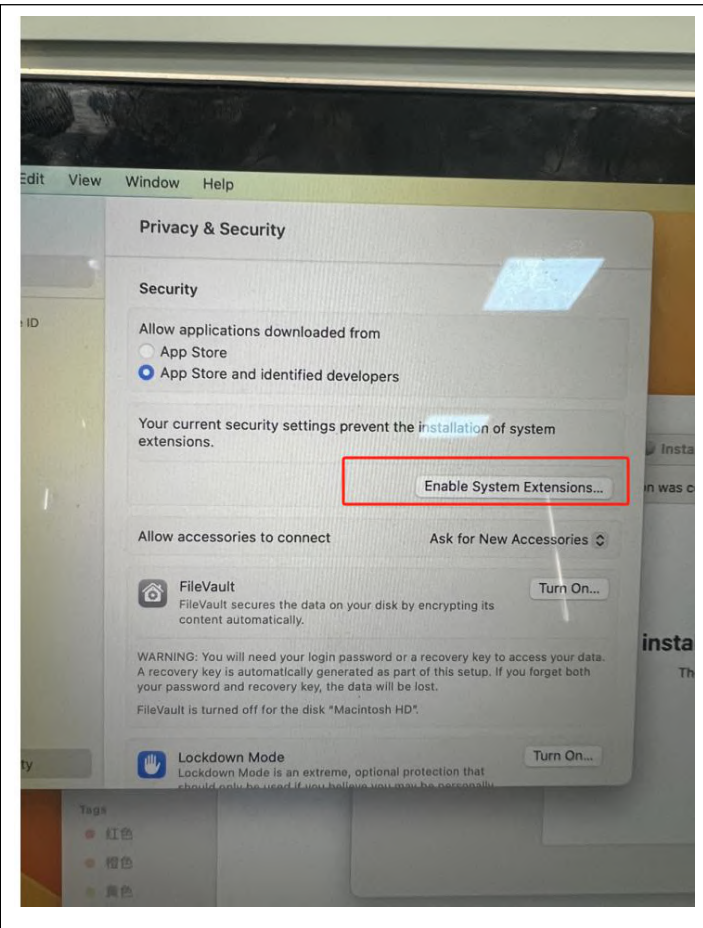

10.Click to enter password, click to shut down computer.

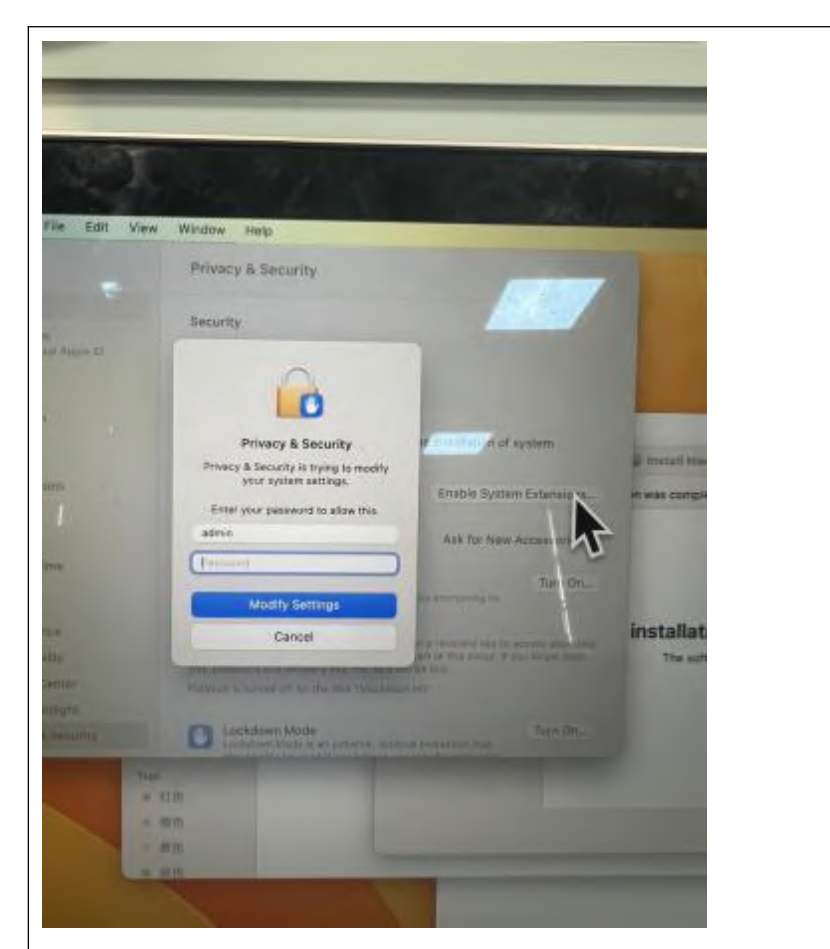

11. After shutting down computer, enter Safe Mode interface (press power button once and then long press).

12. Select Utilities, click "Startup Security Utility".

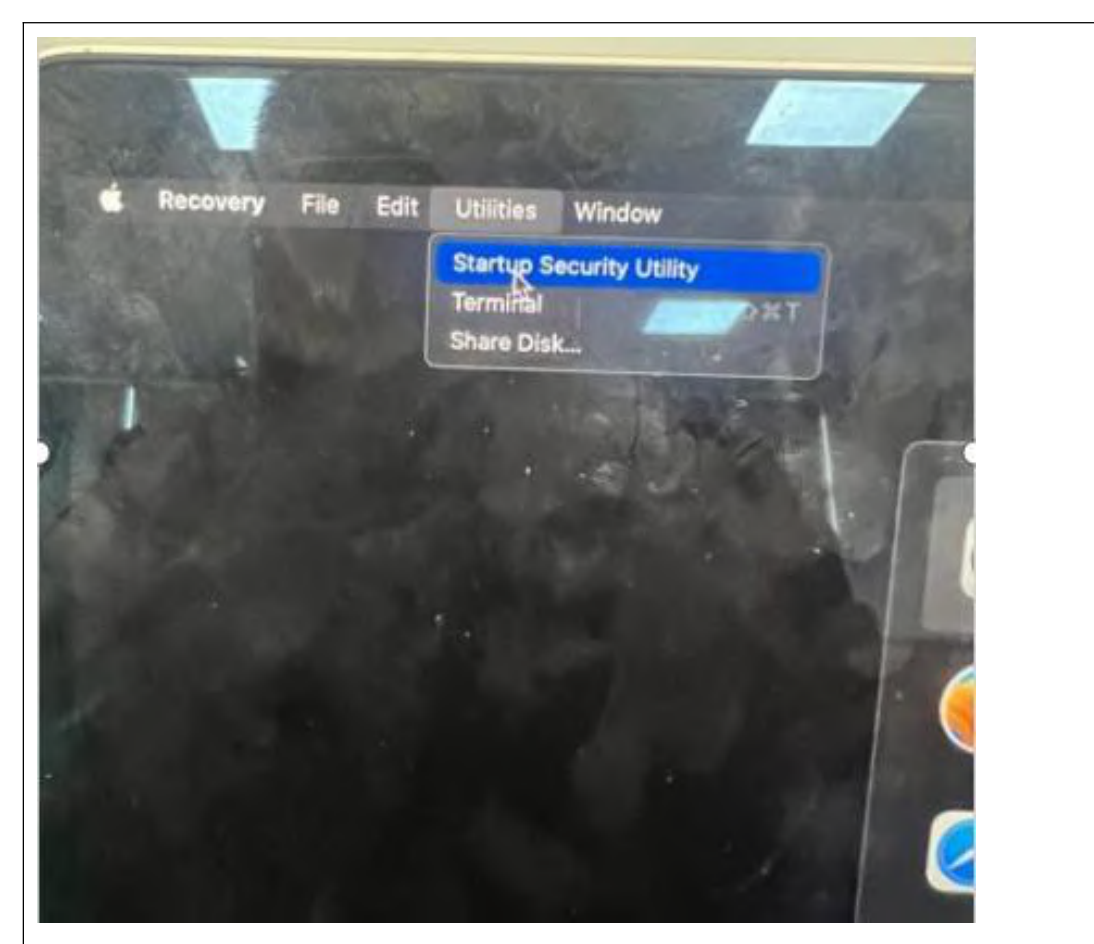

13. After entering Disk, click "Security Policy" in lower right corner.

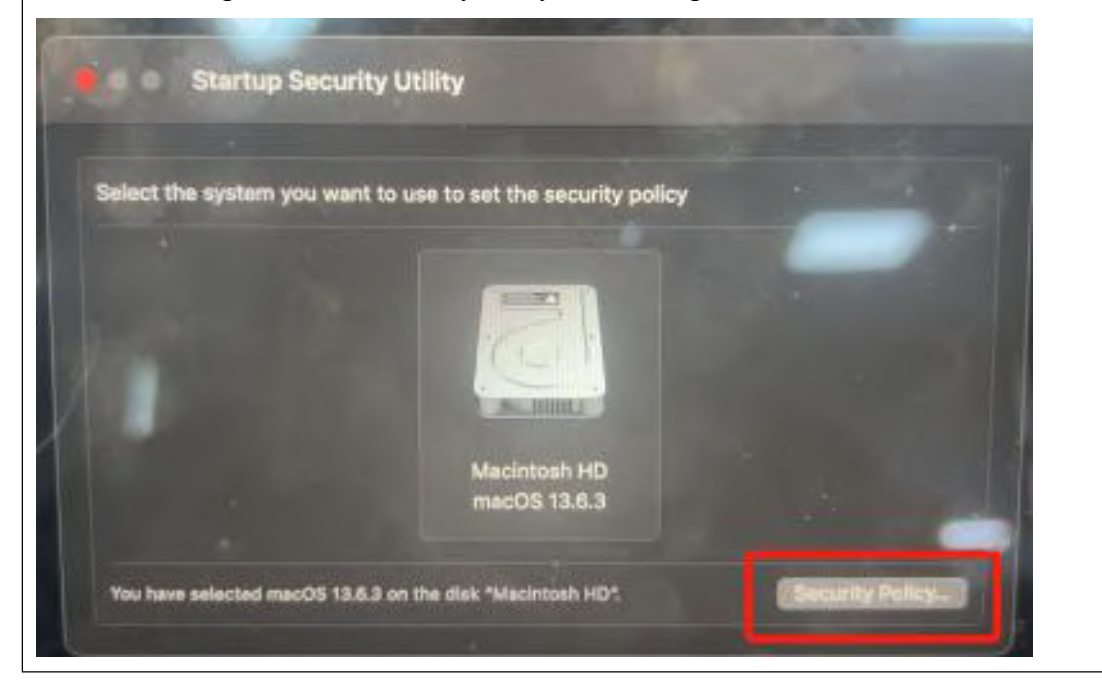

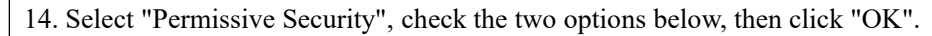

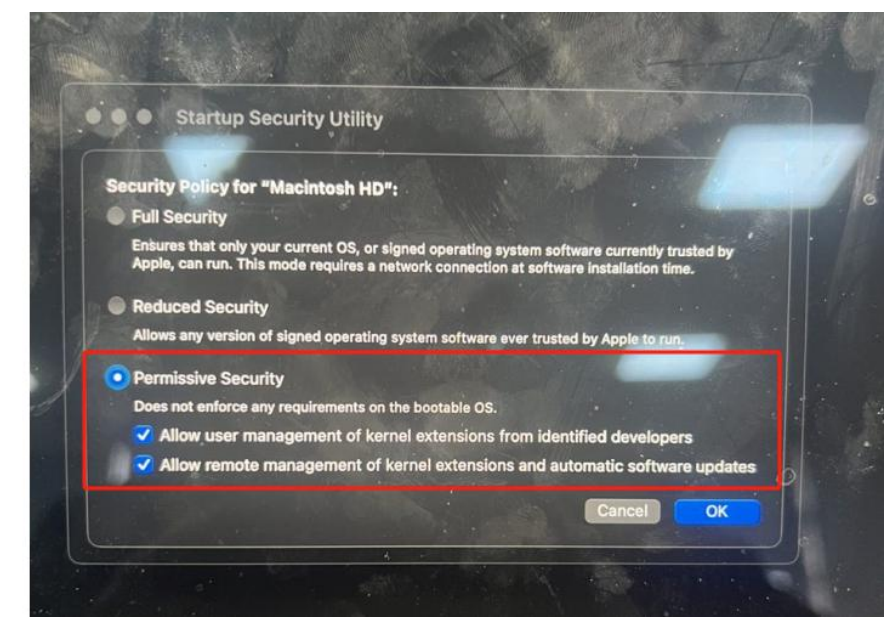

15. Enter password, click "OK", then click the Apple icon in the upper left corner and choose "Restart".

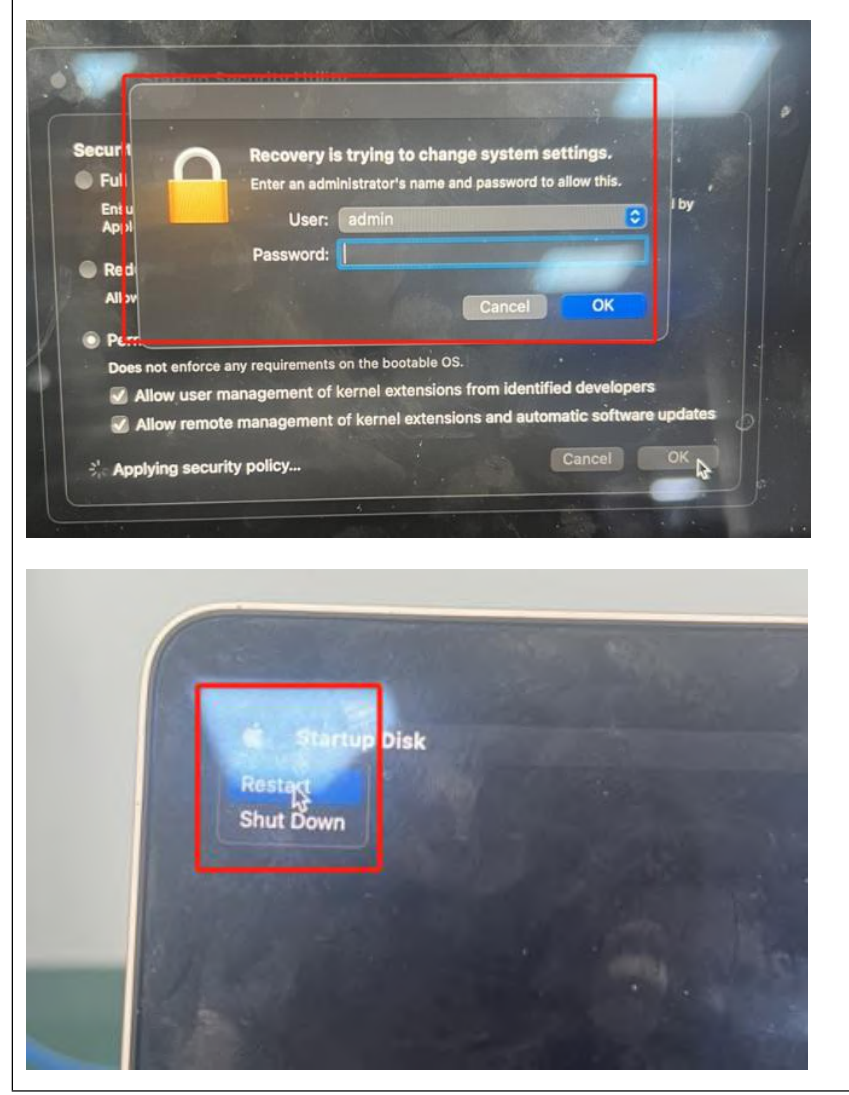

16. After restarting your computer, enter Privacy and Security settings again, click on System Extensions, click "ALLOW".

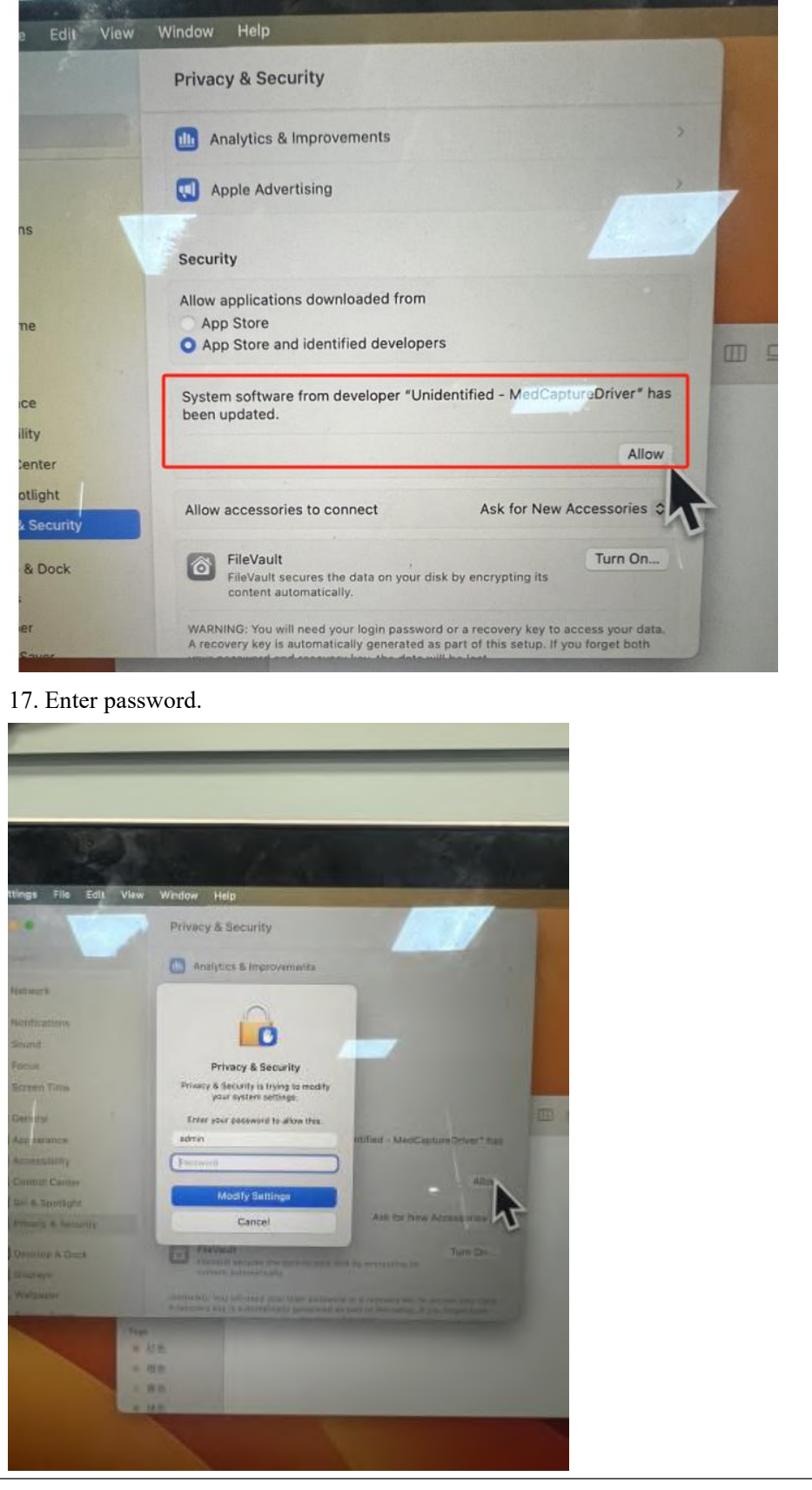

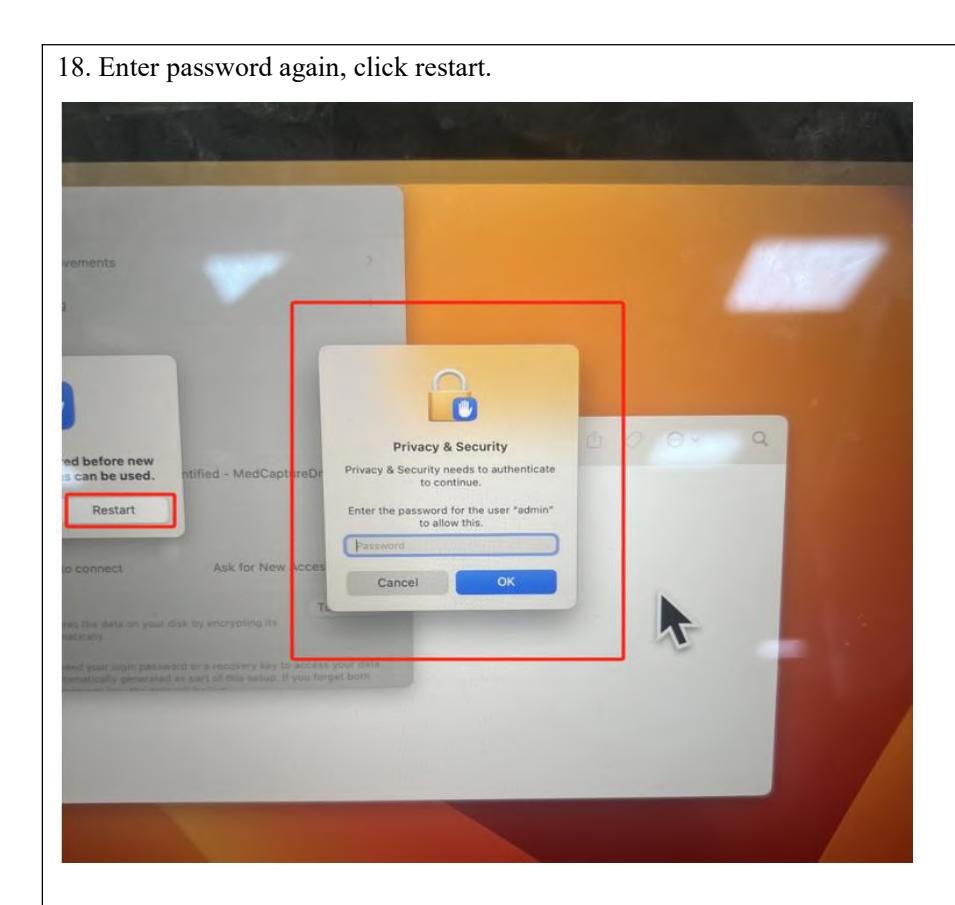

19. After restarting, you can use normally.

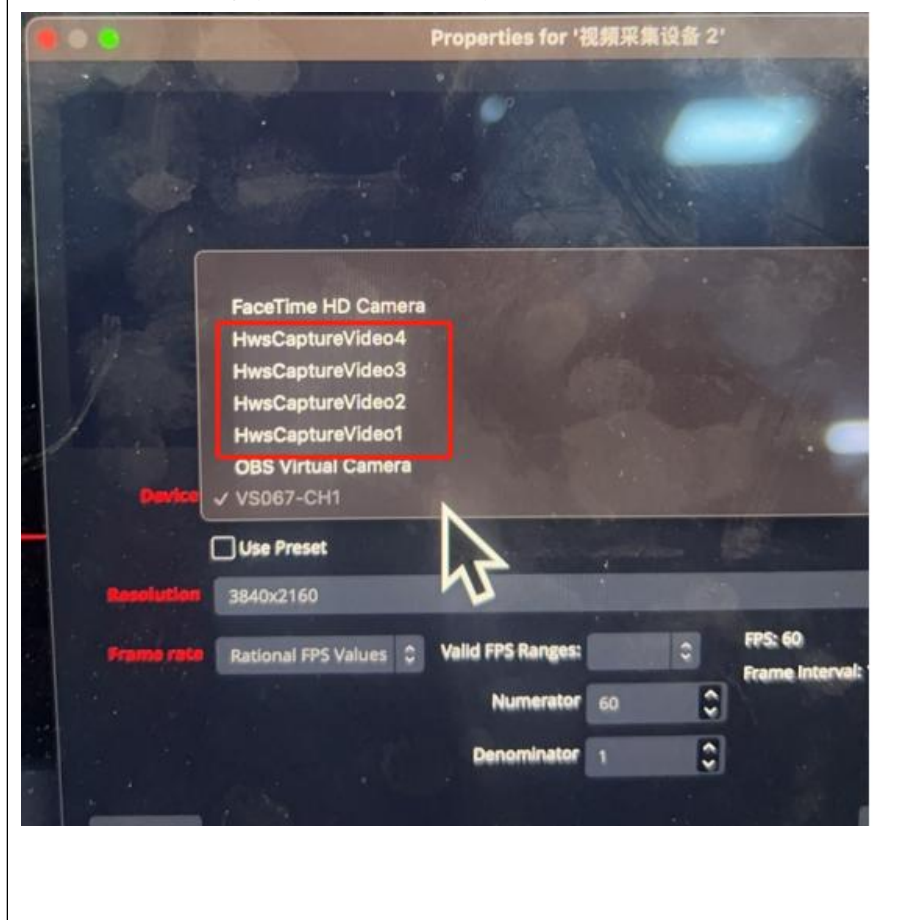

### **Windows system driver installation**

(1)Consulting shop@acasis.com Or download the driver from the official website. (2)After receiving the driver, you must unzip it all. Otherwise it cannot be used normally.

(3)Open the driver after installation

(4) Select WINDOWS system

(5)Decompress this driver

(6)Open driver software==>Always open==>Until Open this "Drvlnstall\_X64.exe"

(7)Prompt after opening==>(find Video Capture Card number: 1)==>(Install the driver)

(8) Click(Install the driver), Wait for the prompt to complete the installation

(9)Now it can be used normally

### **Product use**

After connecting to the computer, you can capture video on the video software, taking OBS as an example.

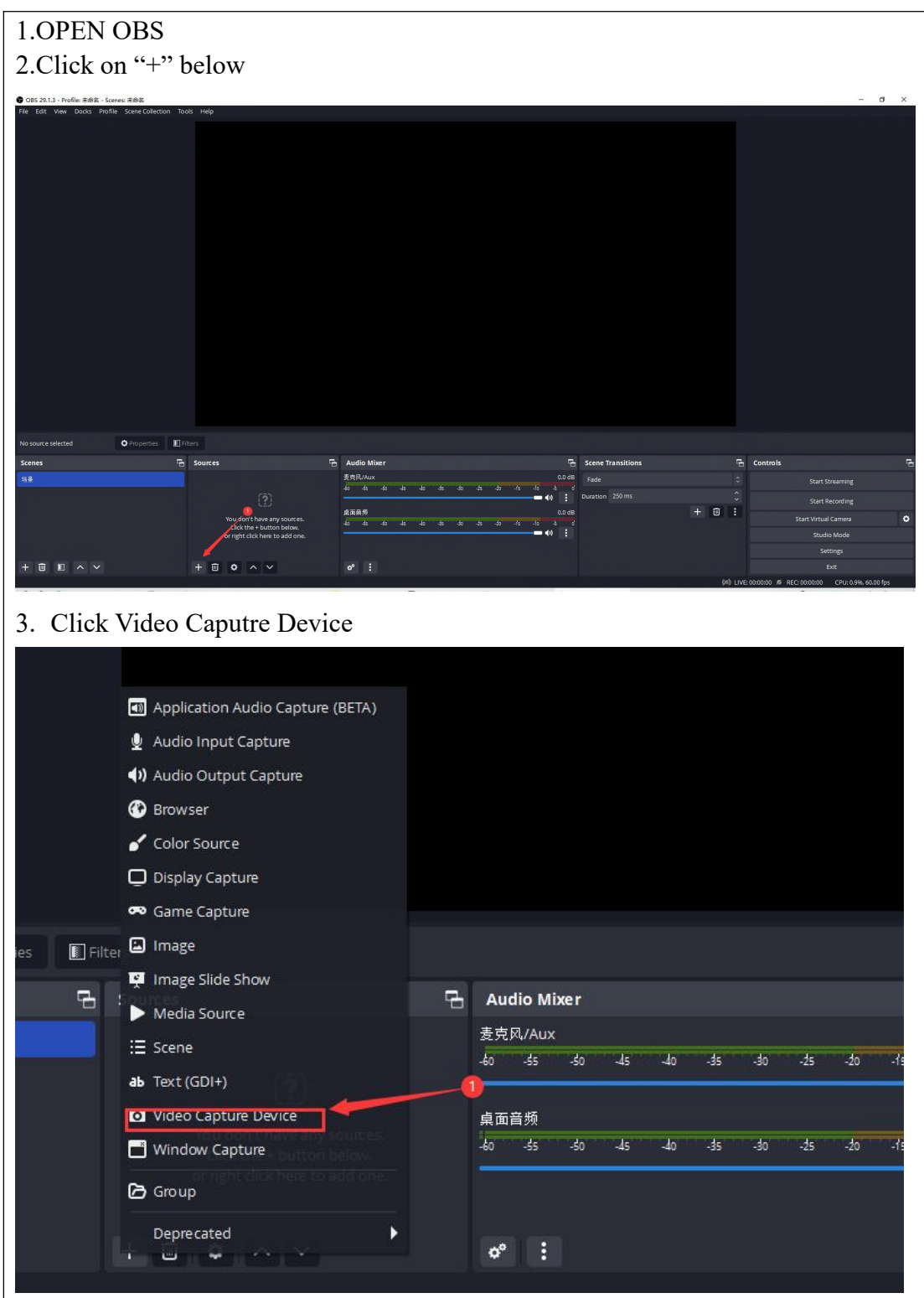

4. If you want to use multiple Pictures of multiple video capture, we suggest renaming  $\odot$  to distinguish usage. For example : Viedo 1 If you no need for multi-channel video capture card, please click ②

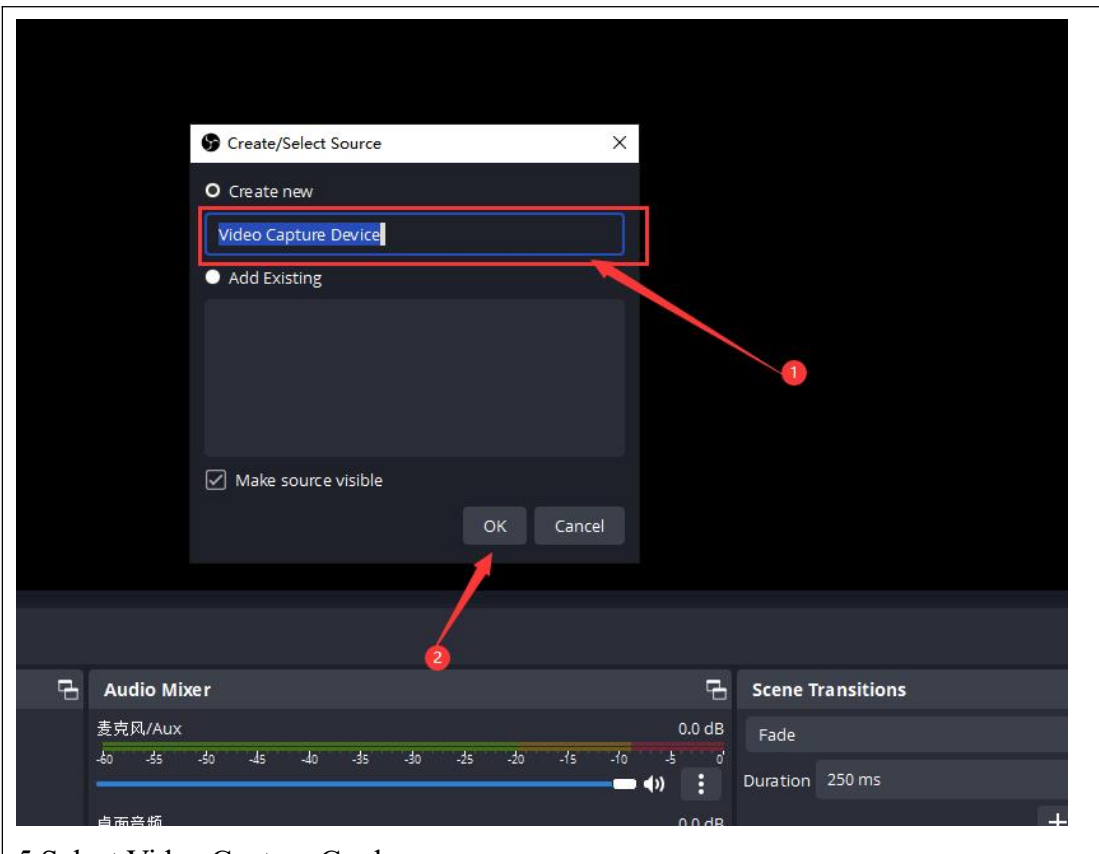

5.Select Video Capture Card

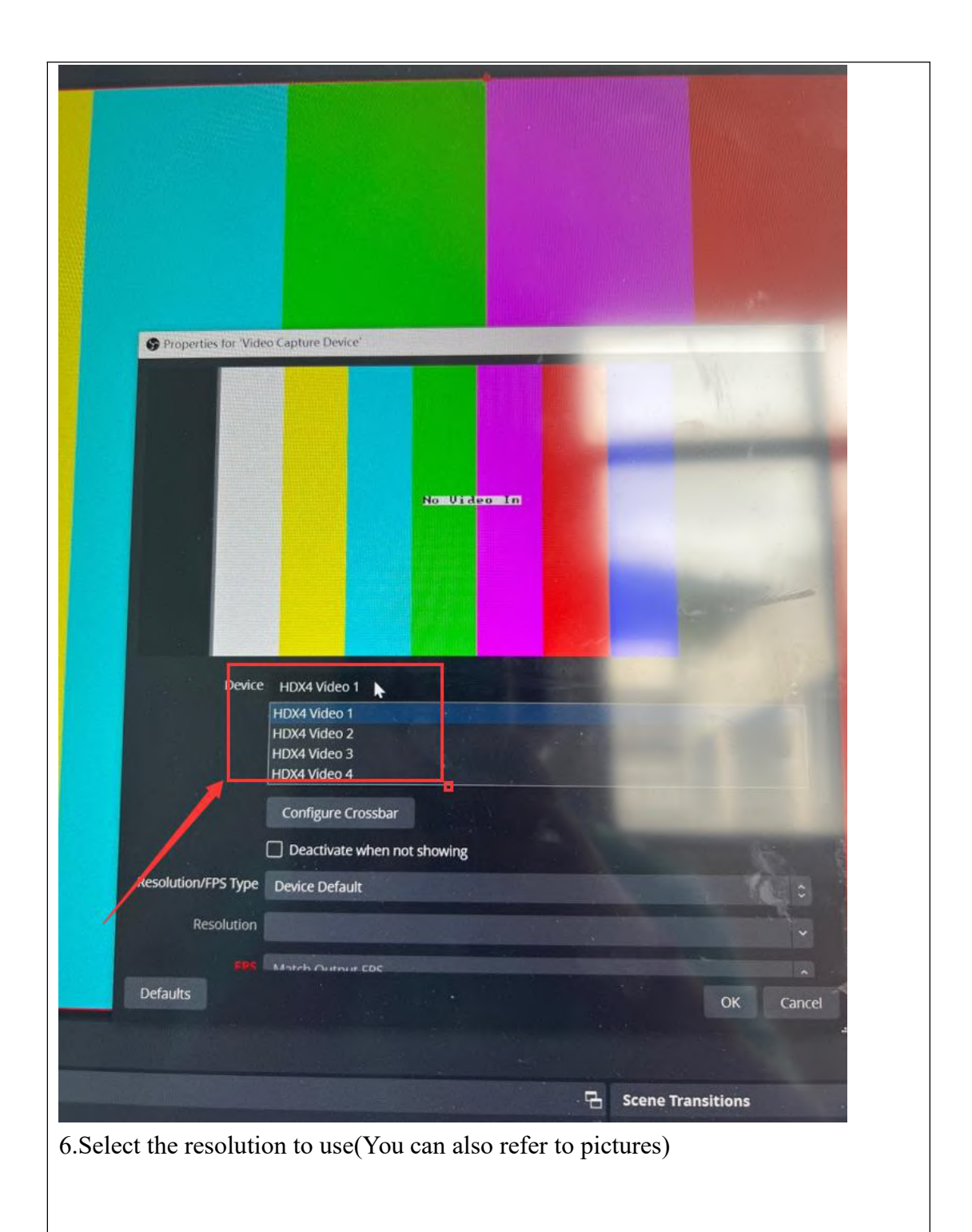

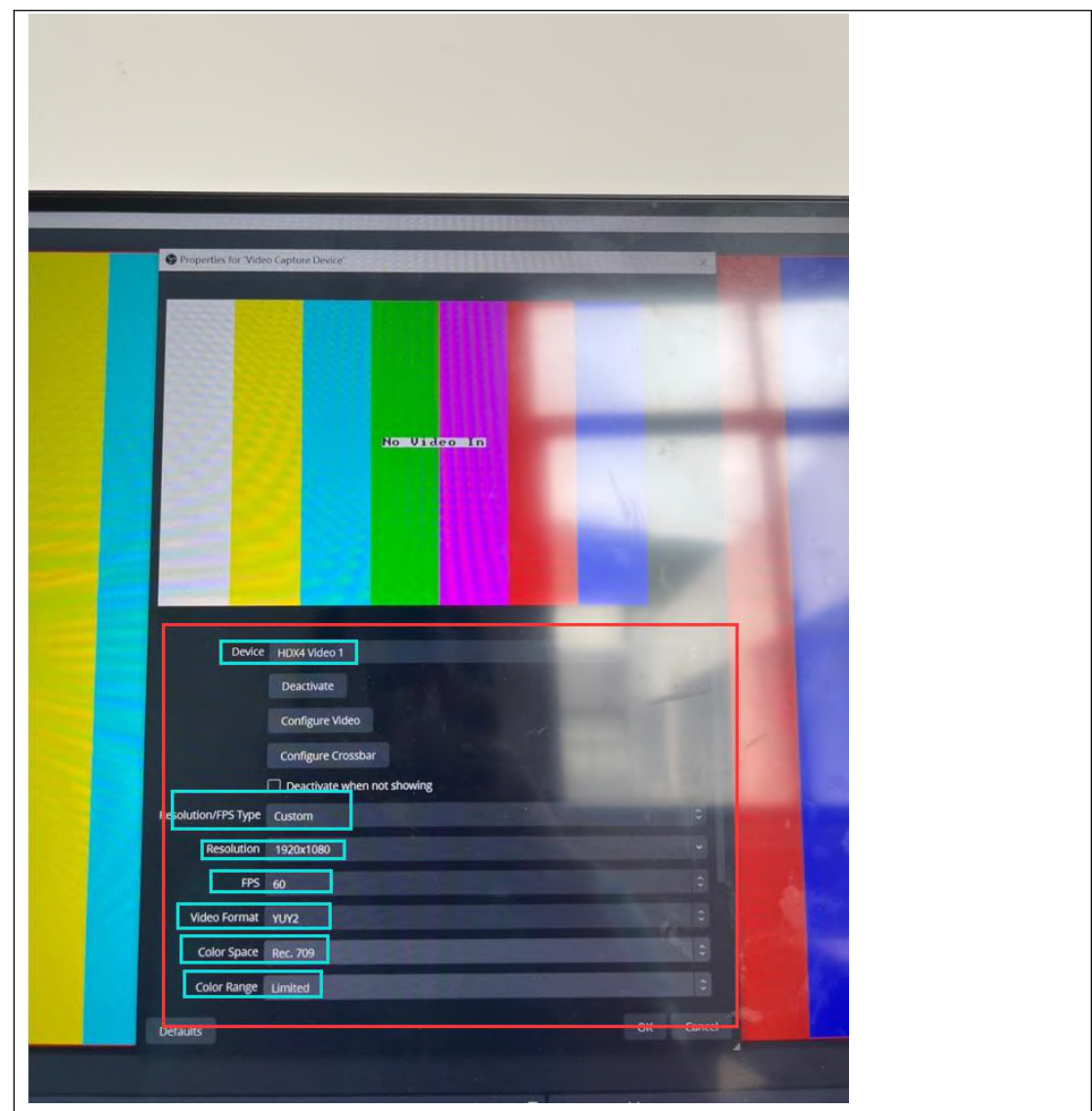

1. Clicking on the red line at the edge of the screen and holding it down can change the image size of the video capture card

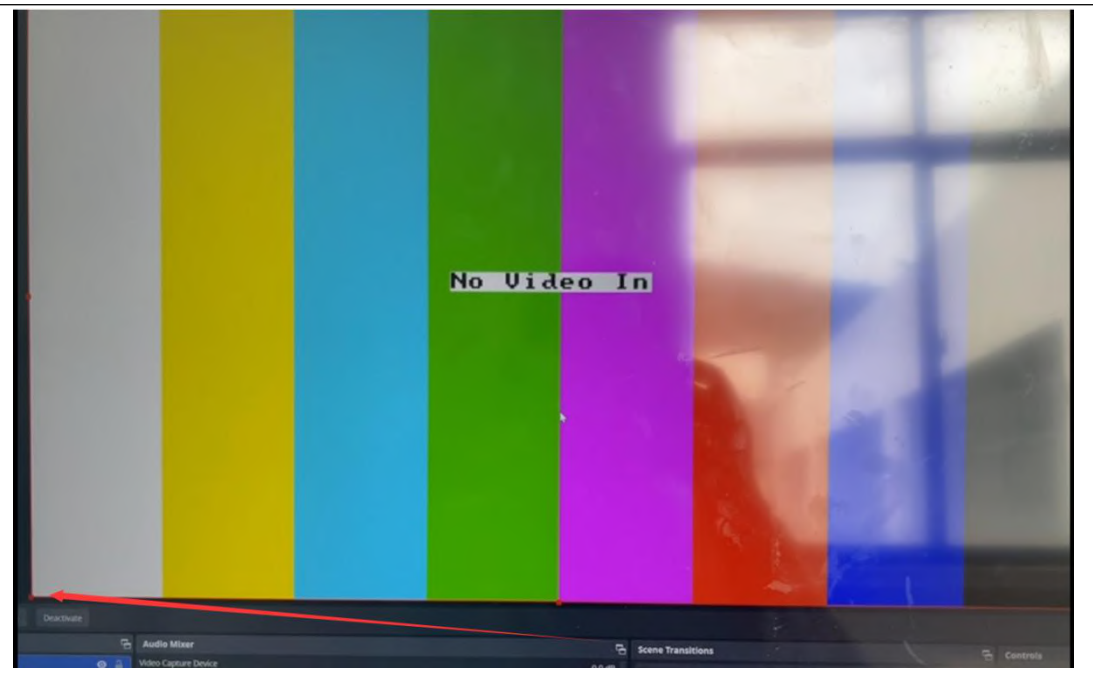

2. Ye can set the desired video capture card image, size, and location(Refer to the following figure)

For example: Layout 1

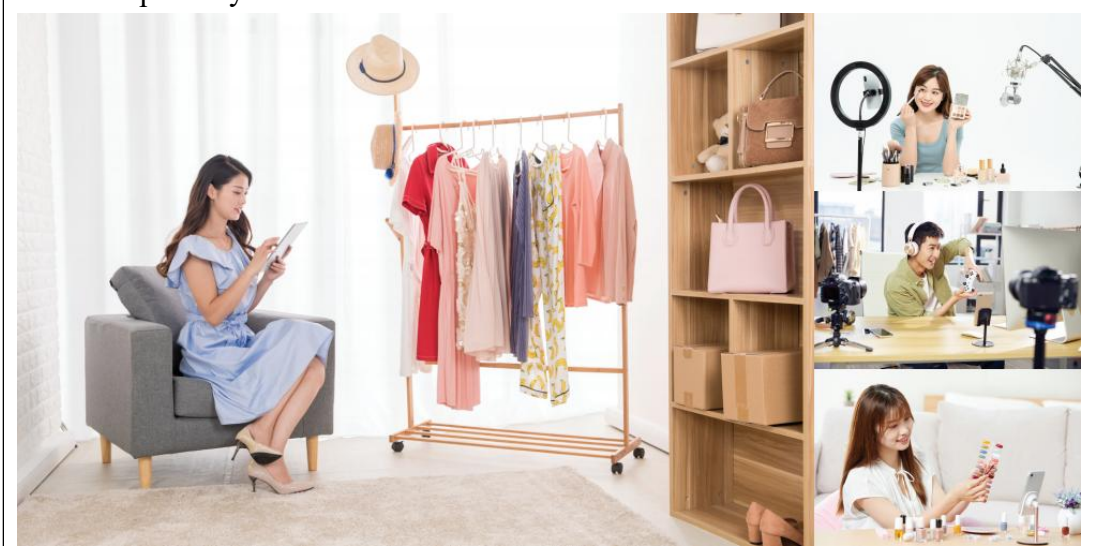

For example: Layout 2

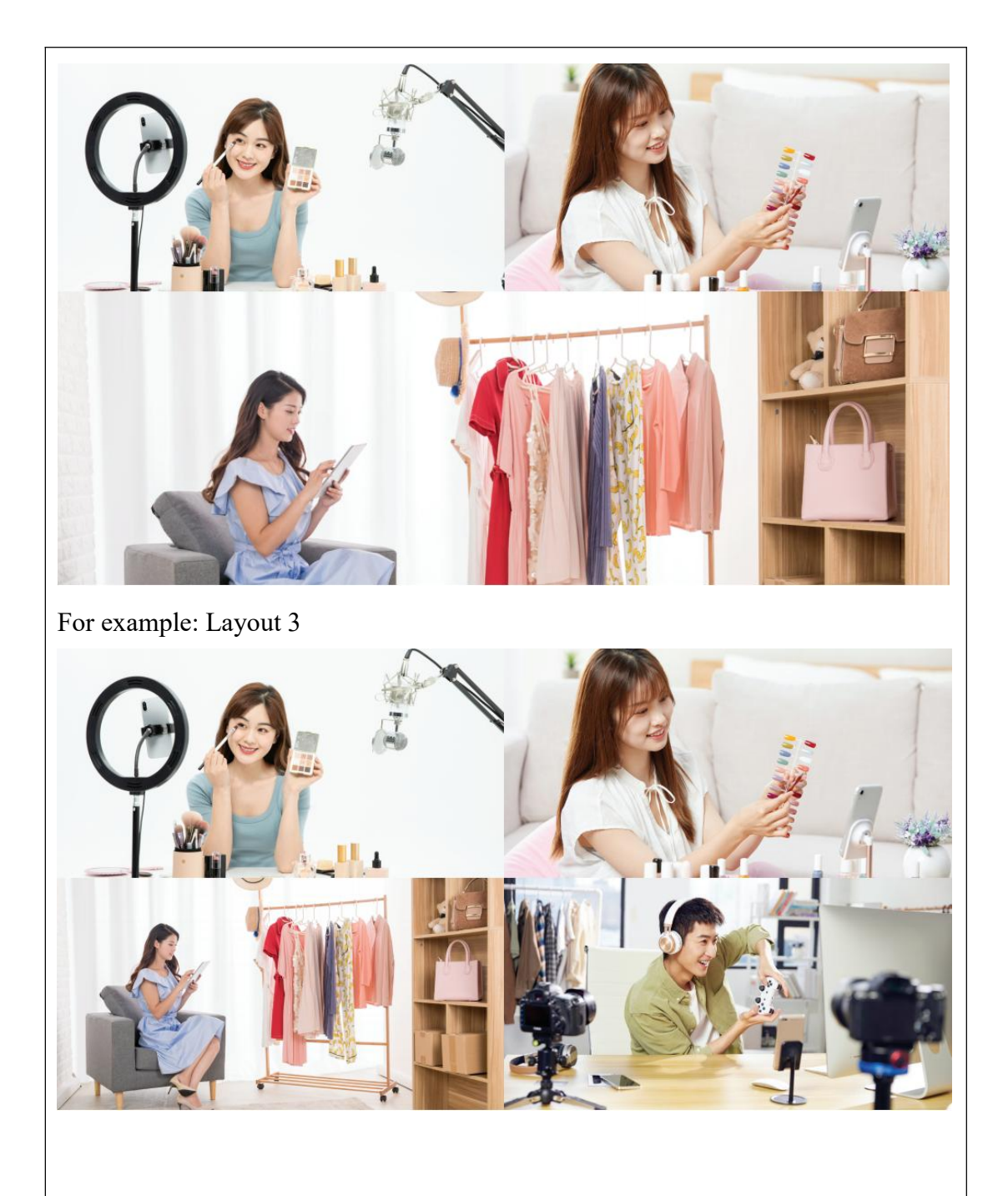

The USB interface of the capture card can be connected to devices such as **USB capture card/keyboard and mouse/sound card/SSD,HDD enclosure.**

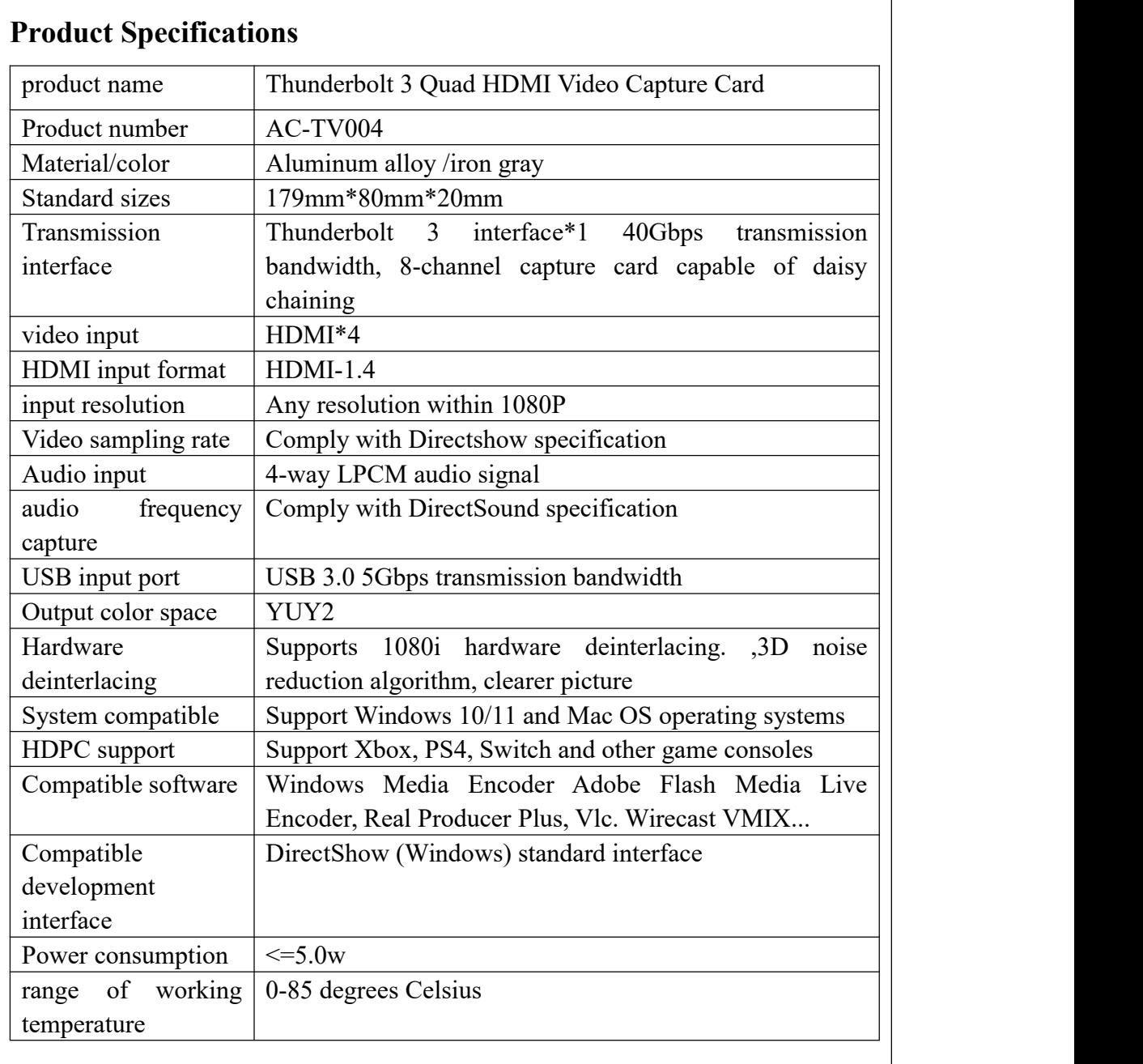

 $\wedge$ SIS